# **1. Halaman Login**

Untuk mengakses fasilitas yang ada di SIMKA, kunjungi website [http://simka.uajy.ac.id](http://simka.uajy.ac.id/)

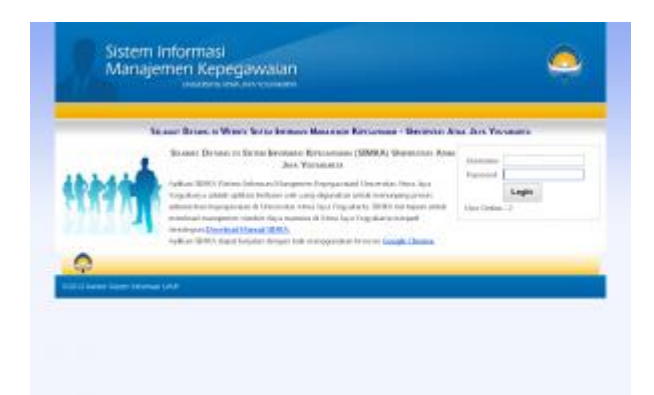

Pada halaman Login,isikan :

- 1. Username, diisi dengan Nomor Pokok Pegawai
- 2. Password, isikan dengan password SSO (wifi atau sistem informasi contoh sikeu.uajy.ac.id) jika belum pernah menggantinya isikan dengan Nomor Pokok Pegawai (sama dengan username) ,kemudian tekan tombol Login. Anda akan diminta mengganti password lama (Nomor Pokok Pegawai) dengan password baru jika belum mengganti password tersebut.

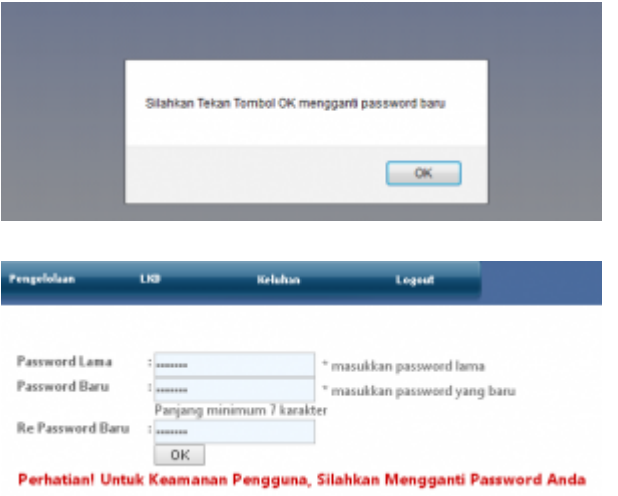

Langlah –langkah Untuk mengisi data Ganti Password :

- 1. Kolom Password Lama diisi dengan password lama yang pertama kali diinputkan saat login.
- 2. Kolom Password Baru isi dengan password baru

Kolom Re Password Baru isi juga dengan password baru. Kemudian klik tombok OK, sistem akan memeriksa inputan kolom Password Baru dan Re Password Baru jika sama maka password akan terganti dengan password yang baru. Silahkan untuk login kembali untuk memastikan password lama sudah terganti. Jika berhasil login akan menampilkan halaman home sebagai berikut :

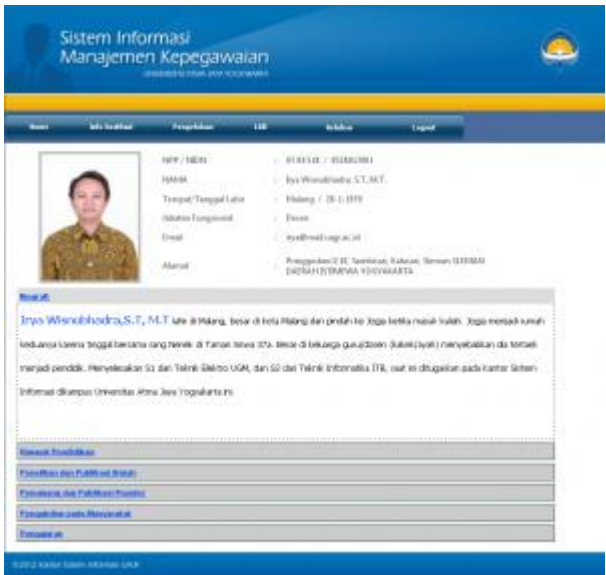

### **2. Halaman Home**

Pada halaman home terdapat tab-tab yang beriskan informasi **Biografi, Riwayat Pendidikan, Penelitian dan Publikasi , Penunjang dan Publikasi Populer, Pengabdian pda Masyarakat dan Kegiatan Pengajaran**.

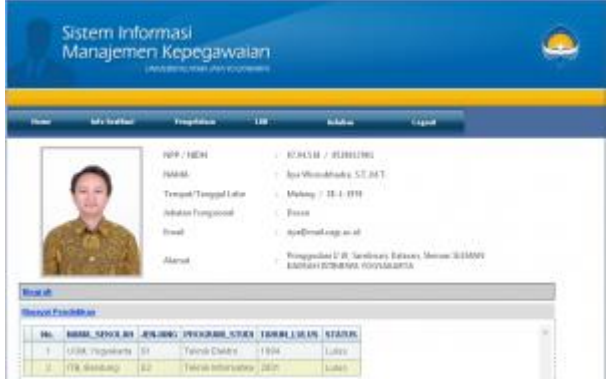

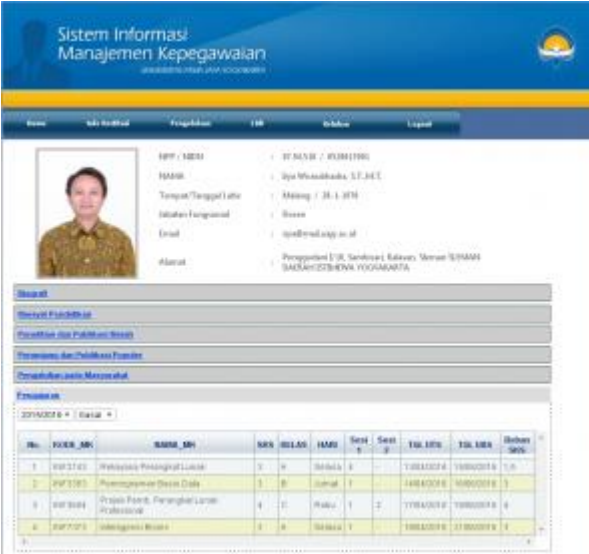

## **Input Biografi**

Halaman biografi dapat diisikan mengenai biografi singkat mengenai data pribadi,

pendidikan dan pengalaman kerja. Untuk mengisi biografi dapat memilih menu

**Pengelolaan** – **Biografi Karyawan**

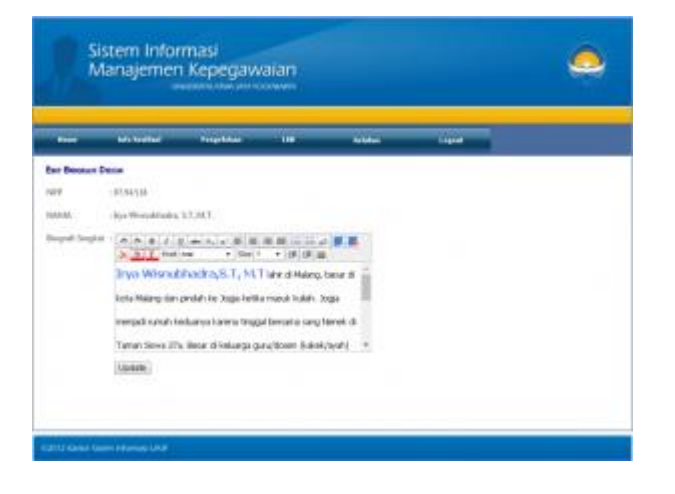

Isikan dengan biografi singkat sesuai keperluan kemudian klik tombol Update untuk menyimpannya.

#### 3. Halaman Data Pribadi

Halaman ini berisikan mengenai data pribadi karyawan yang terdiri data tab **Data Pribadi**, **Data Kontak**, **File Gambar (Foto,KTP,NPWP), Jenjang Karir** ,**Keluarga** , **Asuransi ,**dan **Rekening**. Untuk dapat mengaksesnya pilih menu

**Pengelolaan** – **Data Pribadi**

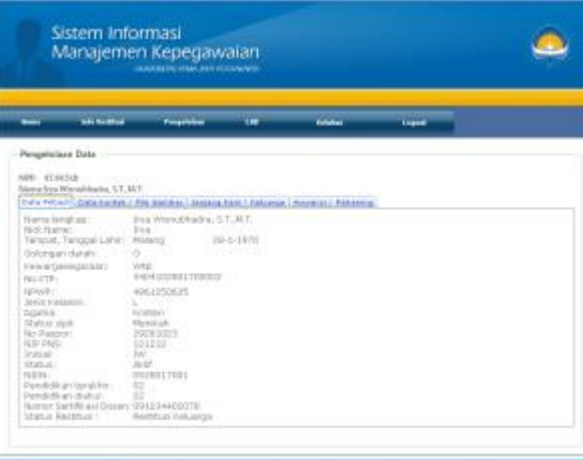

University of the Printers of N

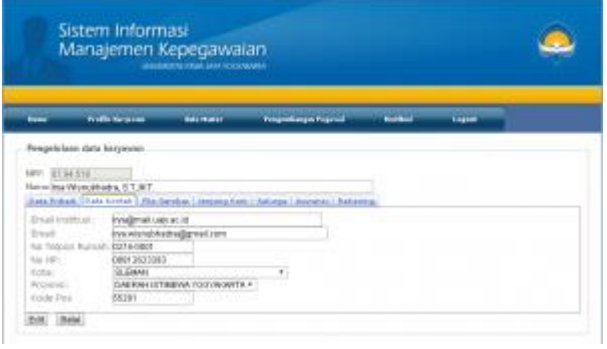

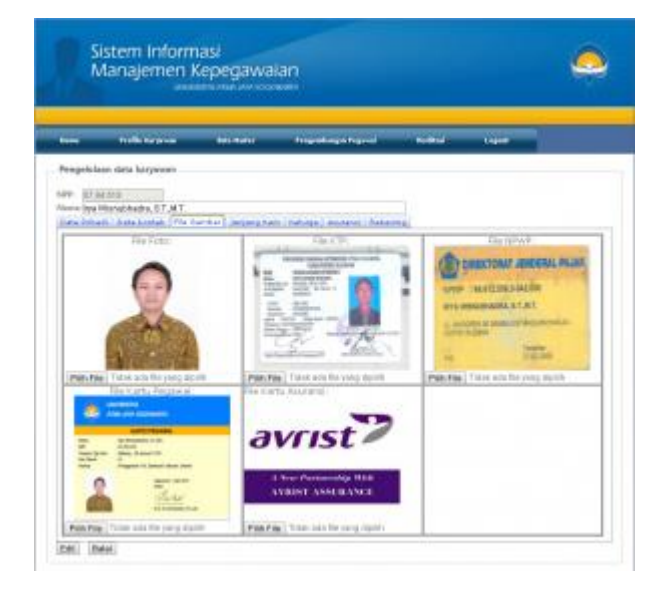

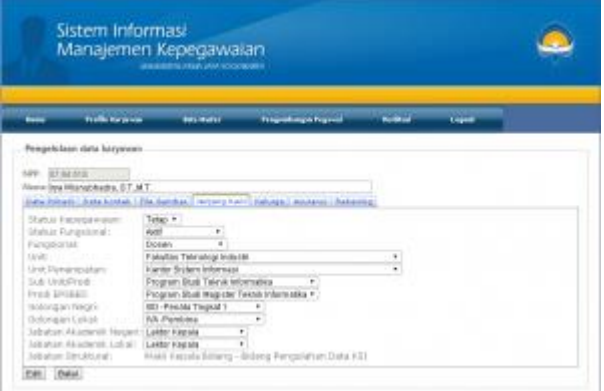

# **4. Pengelolaan Kegiatan Pengembangan**

Halaman ini digunakan untuk menginputkan kegiatan pengembangan meliputi Biografi, Riwayat Pendidikan, Penelitian dan Publikasi , Penunjang dan Publikasi Populer, Pengabdian pda Masyarakat dan Kegiatan Pengajaran.

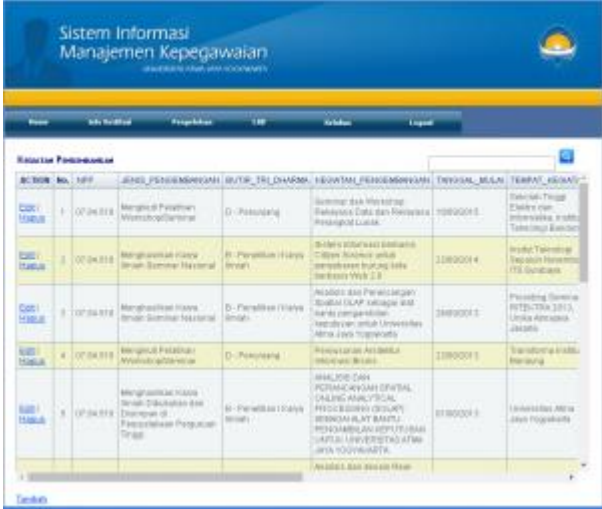

Untuk menambahkan kegiatan klik Tambah.

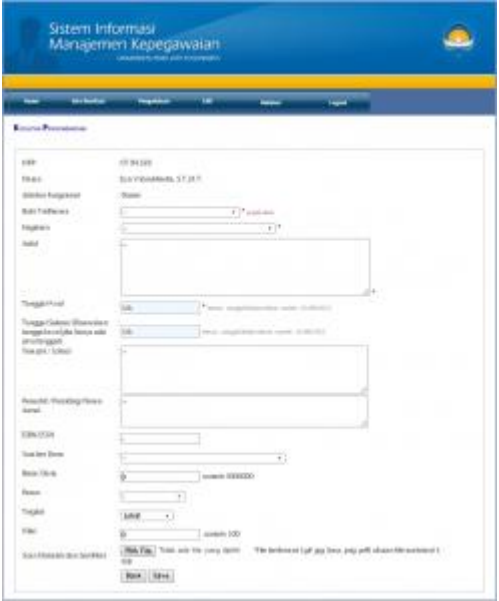

- 1. Pilih Butir Tridharma
- 2. Pilih Kegiatan
- 3. Masukkan Judul kegiatan
- 4. Masukkan Tanggal Awal
- 5. Masukkan Tanggal selesai
- 6. Masukkan Tempat/Lokasi
- 7. Masukkan Penerbit/Prosiding/Nama Jurnal
- 8. Masukkan ISBN/ISSN
- 9. Masukkan Sumber Dana
- 10. Masukkan Besar Dana
- 11. Masukkan Peran
- 12. Masukkan Tingkat
- 13. Masukkan Nilai
- 14. Terakir masukkan Scan Makalah dan Sertifikat dengan format gambar ataupun format Pdf dengan ukuran maksimal 1MB . Klik save untuk menyimpan.